# Creating an Event Document

2018 - Summer Edition

#### User Guide - Table of Contents

**[Overview](#page-0-0)** 

Use [Case\(s\)](#page-0-1)

[Accessing](#page-1-0) the Tool

[Generating](#page-1-1) the Event Document

### <span id="page-0-0"></span>Overview

Learn to create an event document within Banquets, such as an invoice, BEO, or contact to provide to clients.

#### <span id="page-0-1"></span>Use Case(s)

Creating event documents for invoices, BEO, or contracts.

## <span id="page-1-0"></span>Accessing the Tool

Click on Events in Reserve.

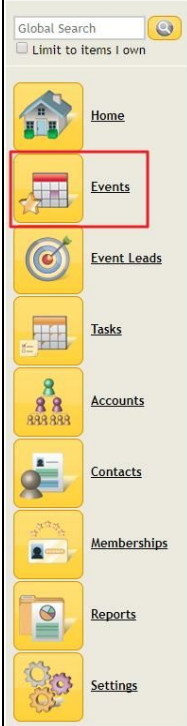

## <span id="page-1-1"></span>Generating the Event Document

Double click on the event you are needing to make a BEO, Contract or Invoice for.

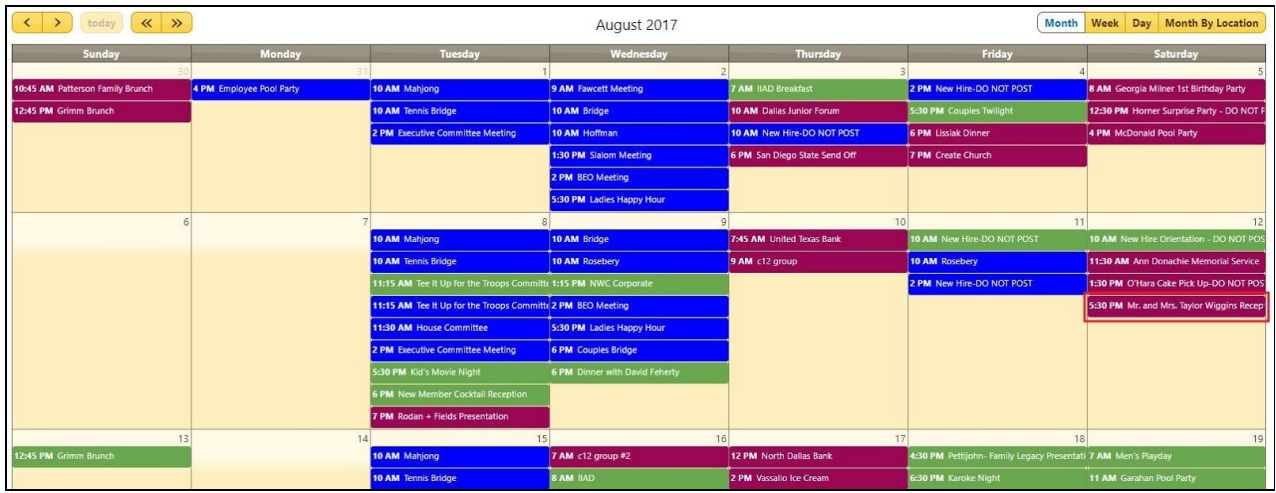

Scroll down until you see Generate Event Document.

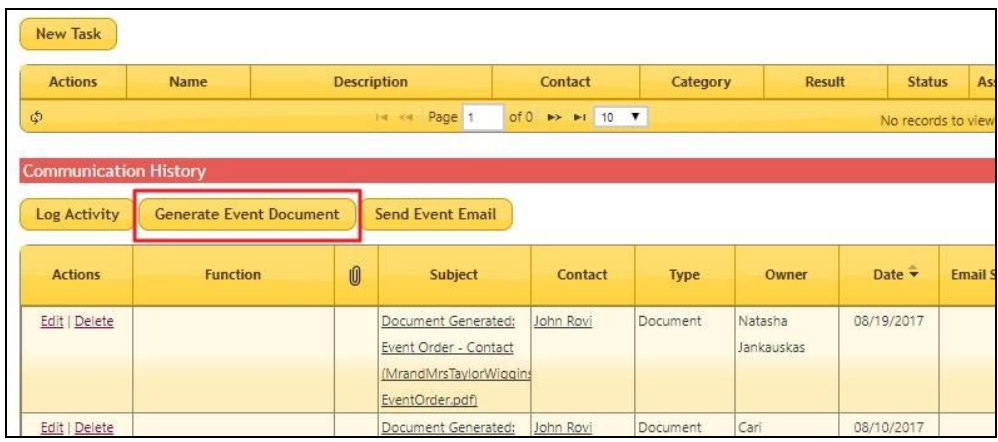

- 1. Click the box next to the document you want to generate.
- 2. Then click Generate Document at the top or bottom of the box.

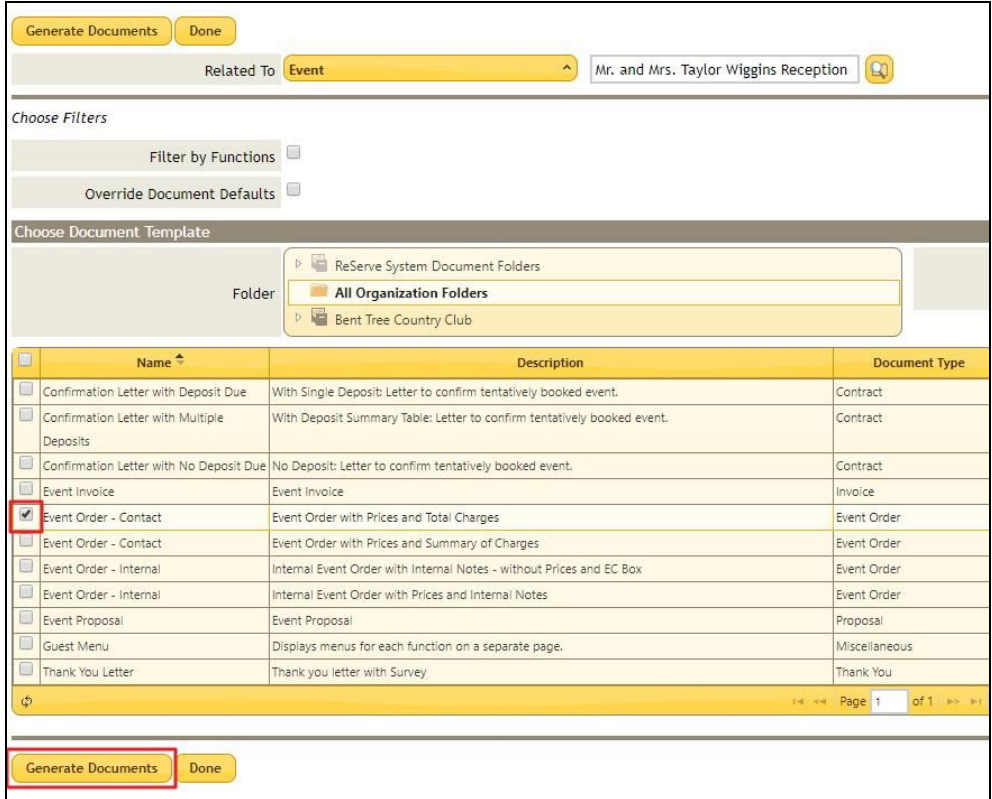

This will cause the document to be created and downloaded on your computer. You should be able to find this at the bottom of your browser screen or in your downloads folder.